## Dymedix Complete <sup>+</sup> Installation Addendum for EMBLA PSG Systems

## *Adding <sup>a</sup> New Hypopnea Channel*

Step 1. Load the montage you typically use for your sleep study. With the study running, select the Data drop down menu at the top and go to Add/Remove Traces.

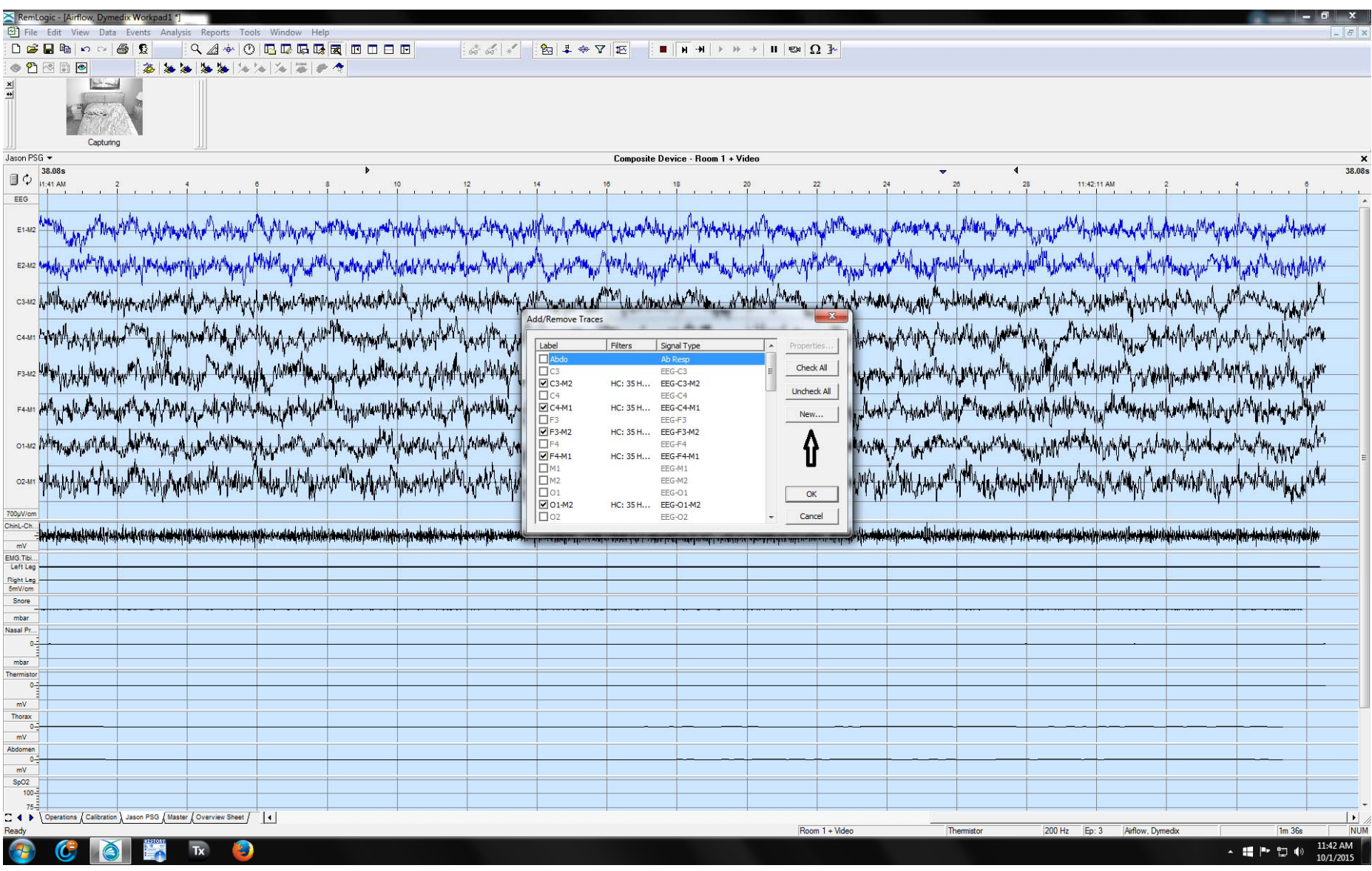

Step 2. Select the unused Thermistor trace from the menu.

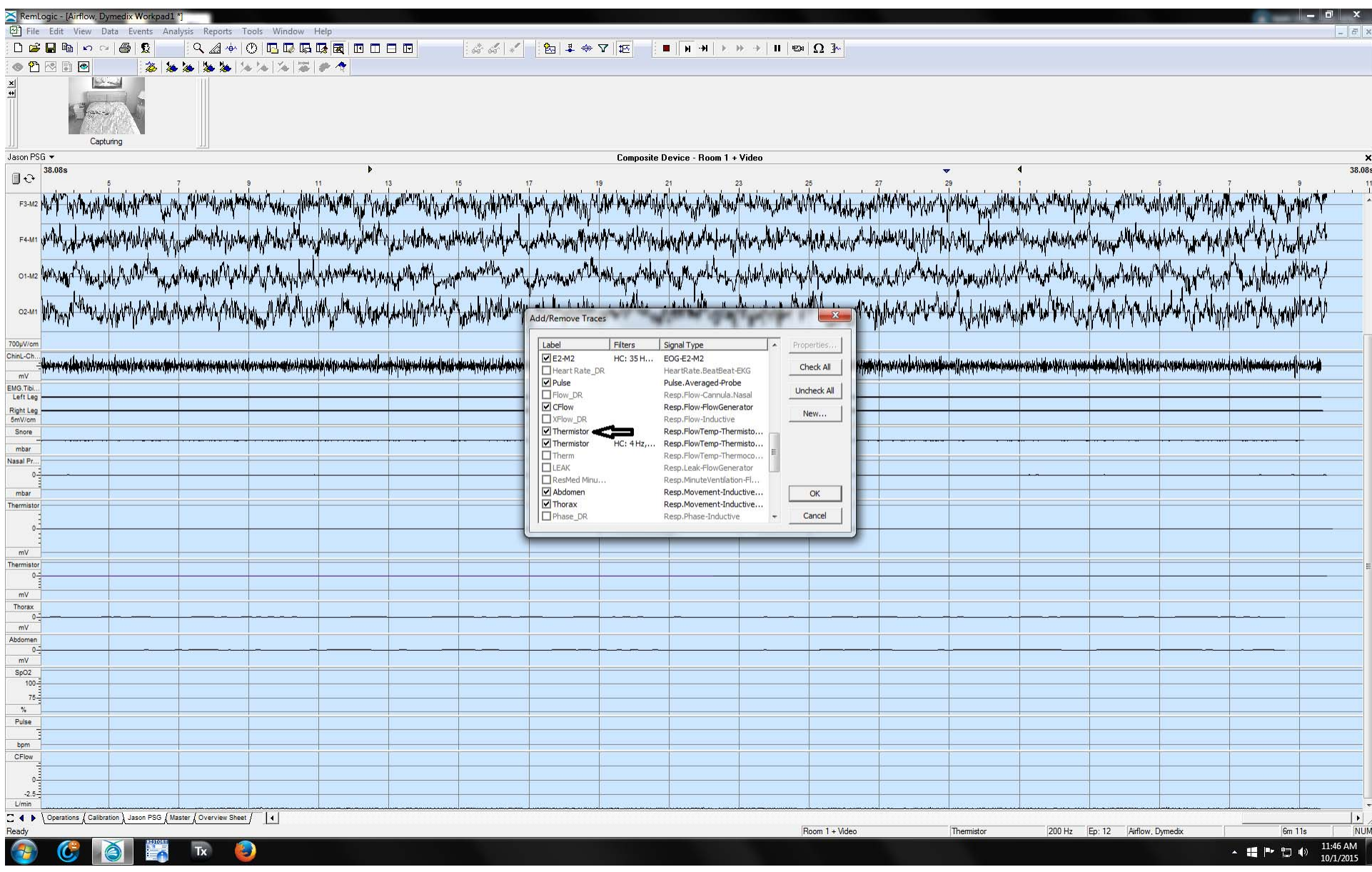

Step 3. Once the trace is on the screen, right click on the trace and go to filter settings. For adding <sup>a</sup> hypopnea channel, you will want to set your low cut frequency to .05Hz.

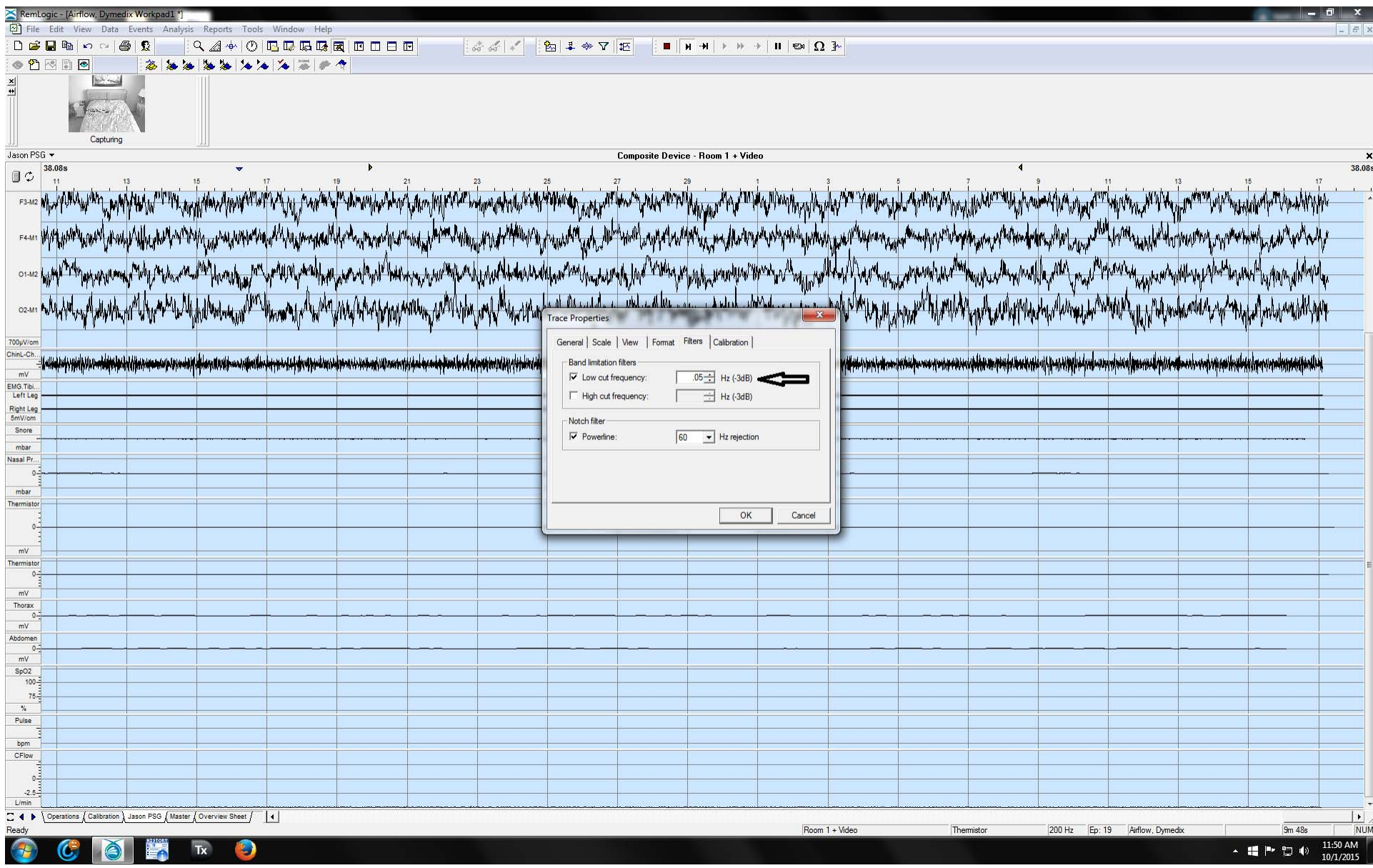

Step 4. Once you have adjusted your filters to appropriate settings, right click again on the trace. Under the General tab, you can change the name of the trace. You can label one for hypopnea detection and one for apnea detection.

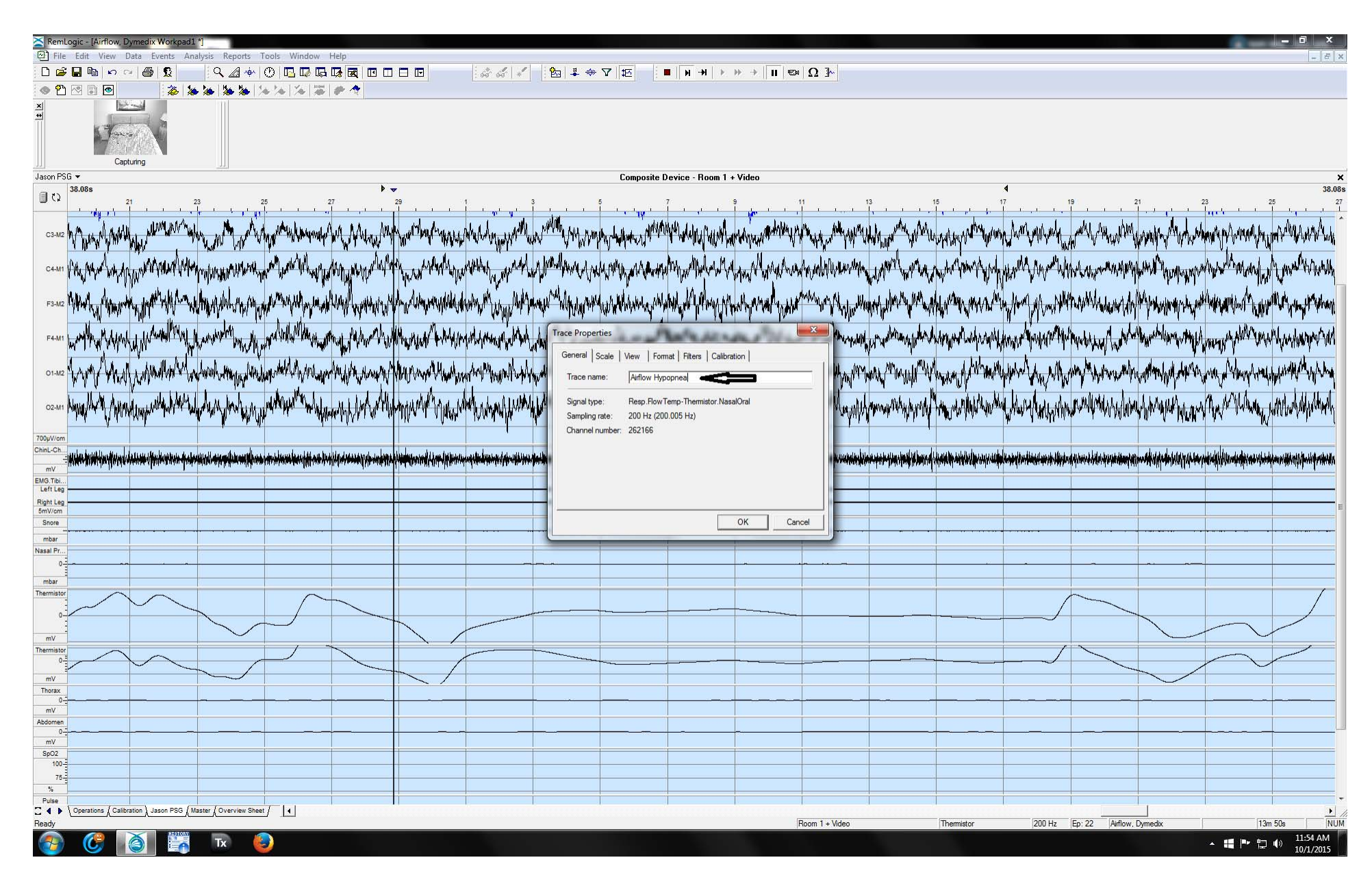

Step 5. Once you have completed setting up your traces, under the View tab at the top you can save the changes to your template using the Save Workspace Template.

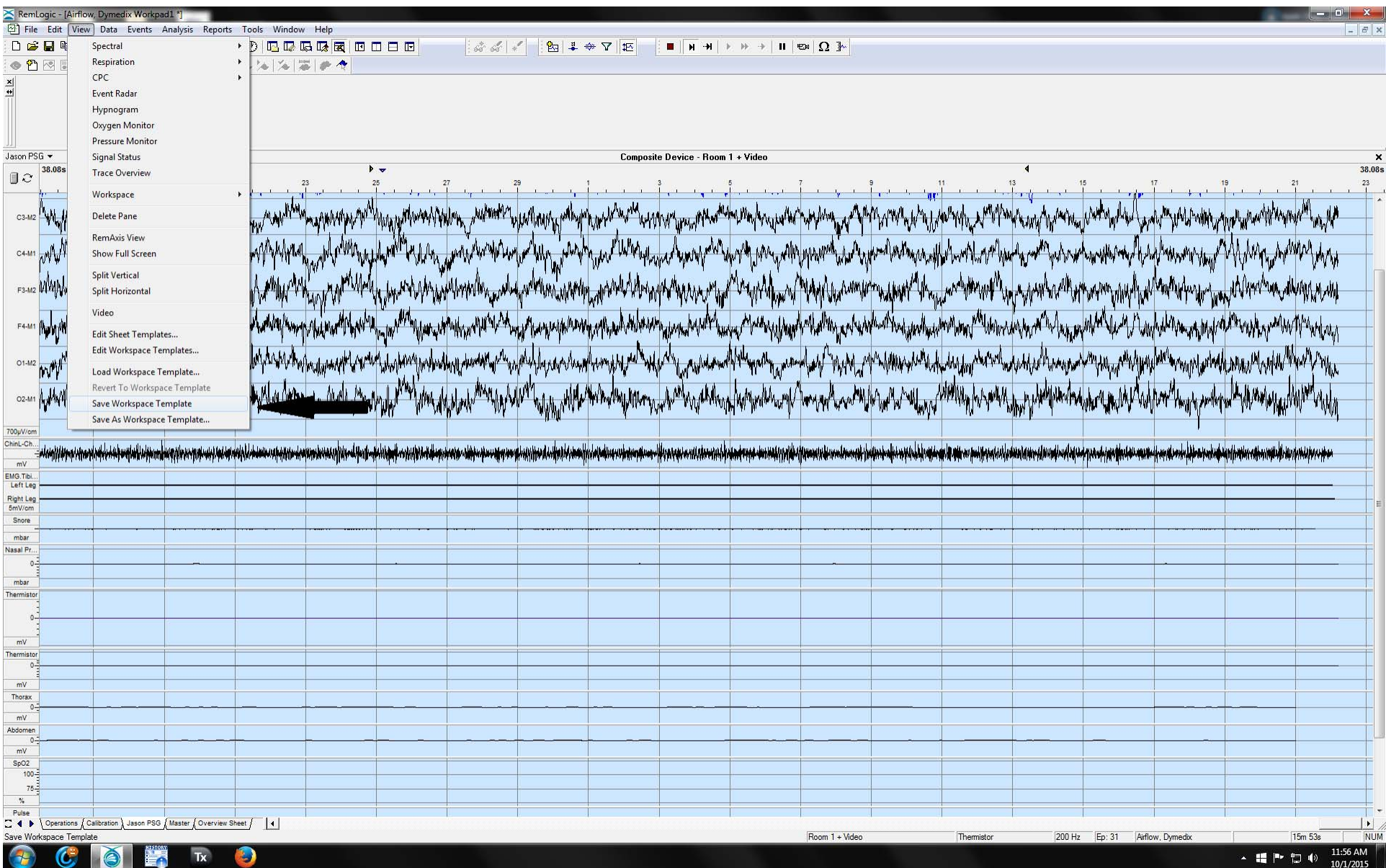